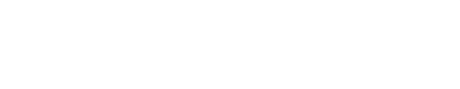

## **How to View All Courses Associated With an External Course Stage**

How to View All Courses Associated With an External Course Stage

Written By: Dozuki System

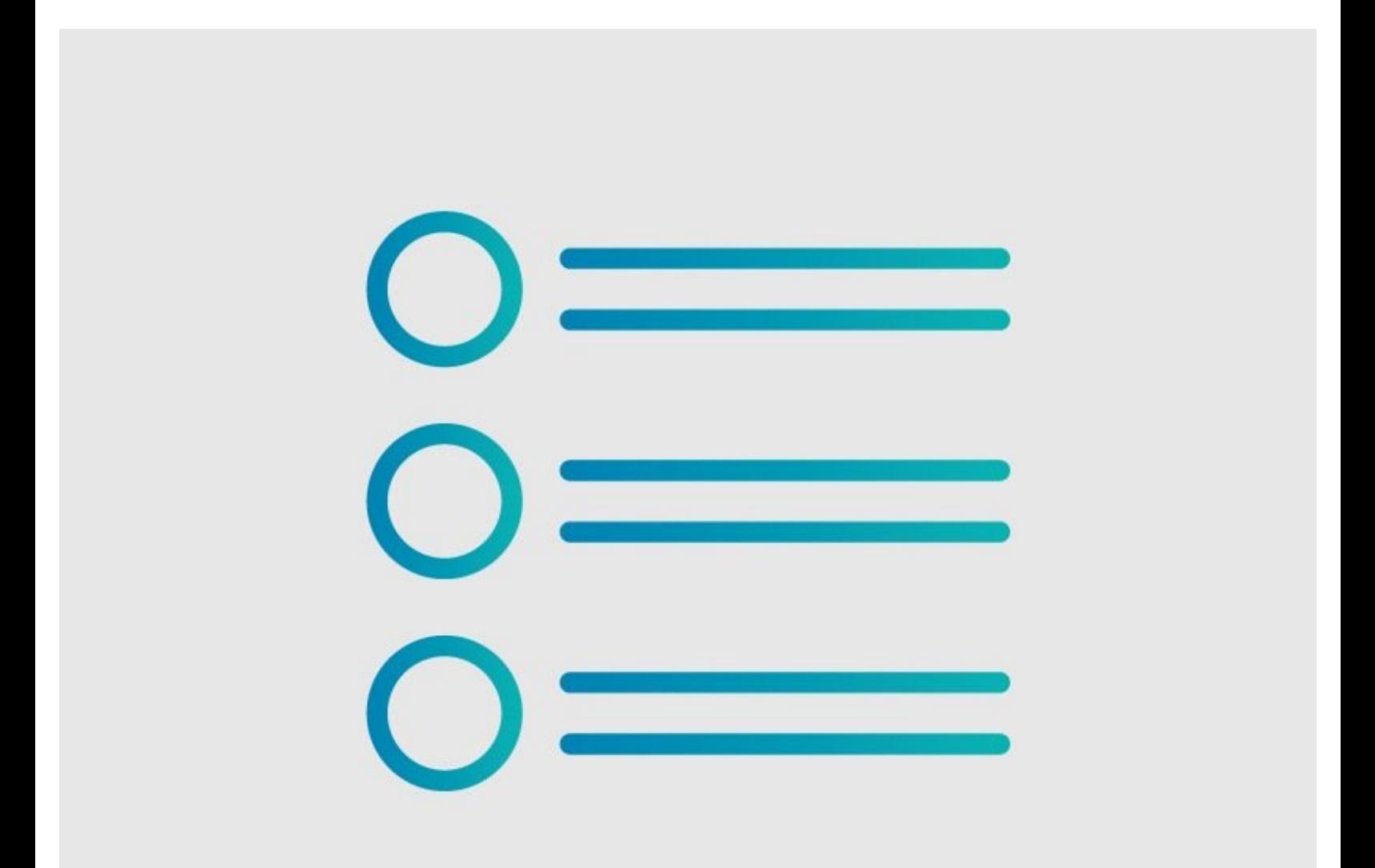

**This document was generated on 2023-09-09 08:15:20 AM (MST).**

## **Step 1 — How to See All Courses Associated with an External Course Stage**

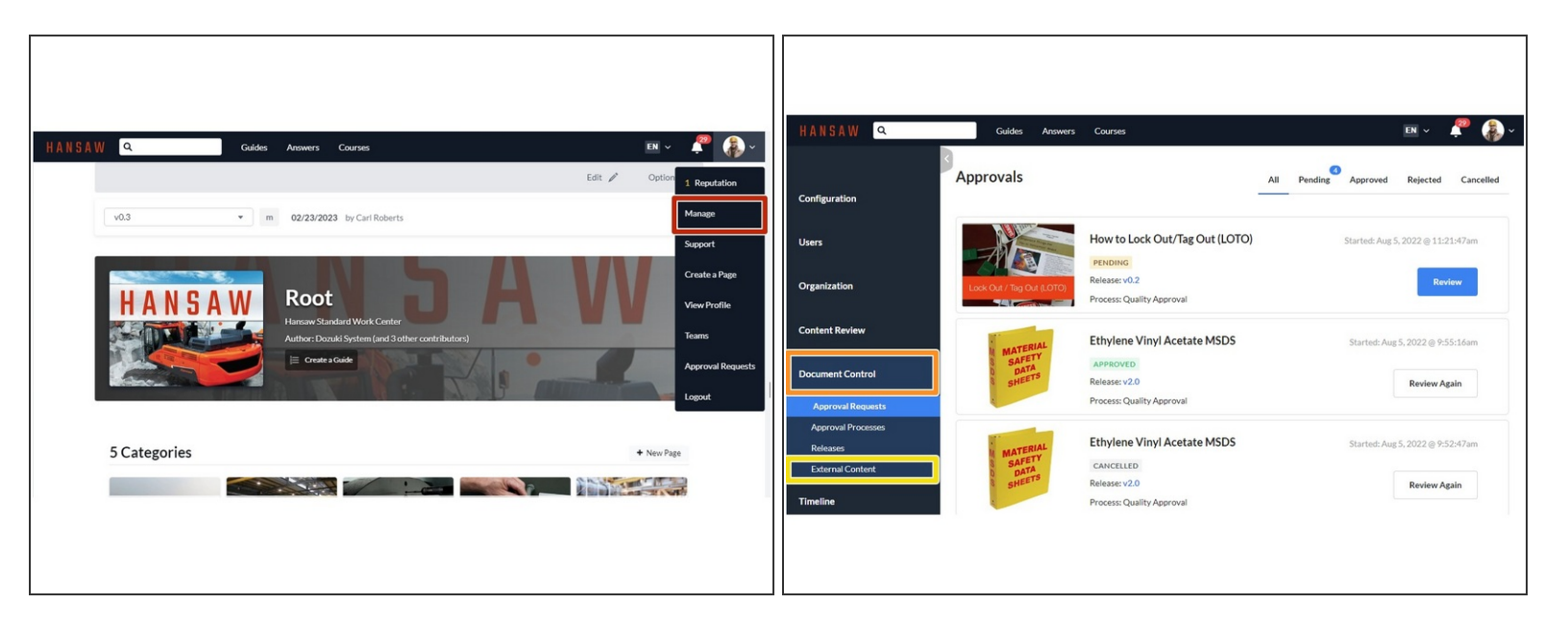

- Click **Manage** in the User drop-down menu to go to the Management Console.
- Click the **Document Control** tab.
	- **Click External Content** to bring up the list of external content.

## **Step 2**

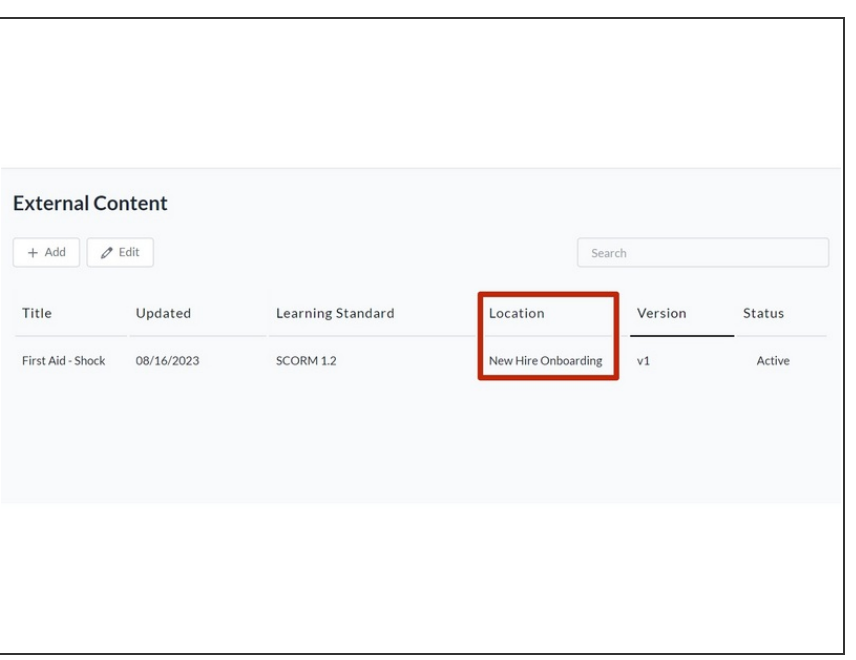

Under the **Location** heading, you can see which courses the external content exists as a stage in.

**This document was generated on 2023-09-09 08:15:20 AM (MST).**

**This document was generated on 2023-09-09 08:15:20 AM (MST).**